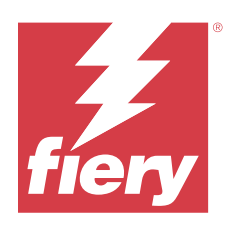

# Fiery options 1.5 Help (server)

© 2023 Fiery, LLC. На информацию в данном документе распространяется действие Юридическое уведомление в отношении данного изделия.

12 октября 2023 г.

## Содержание

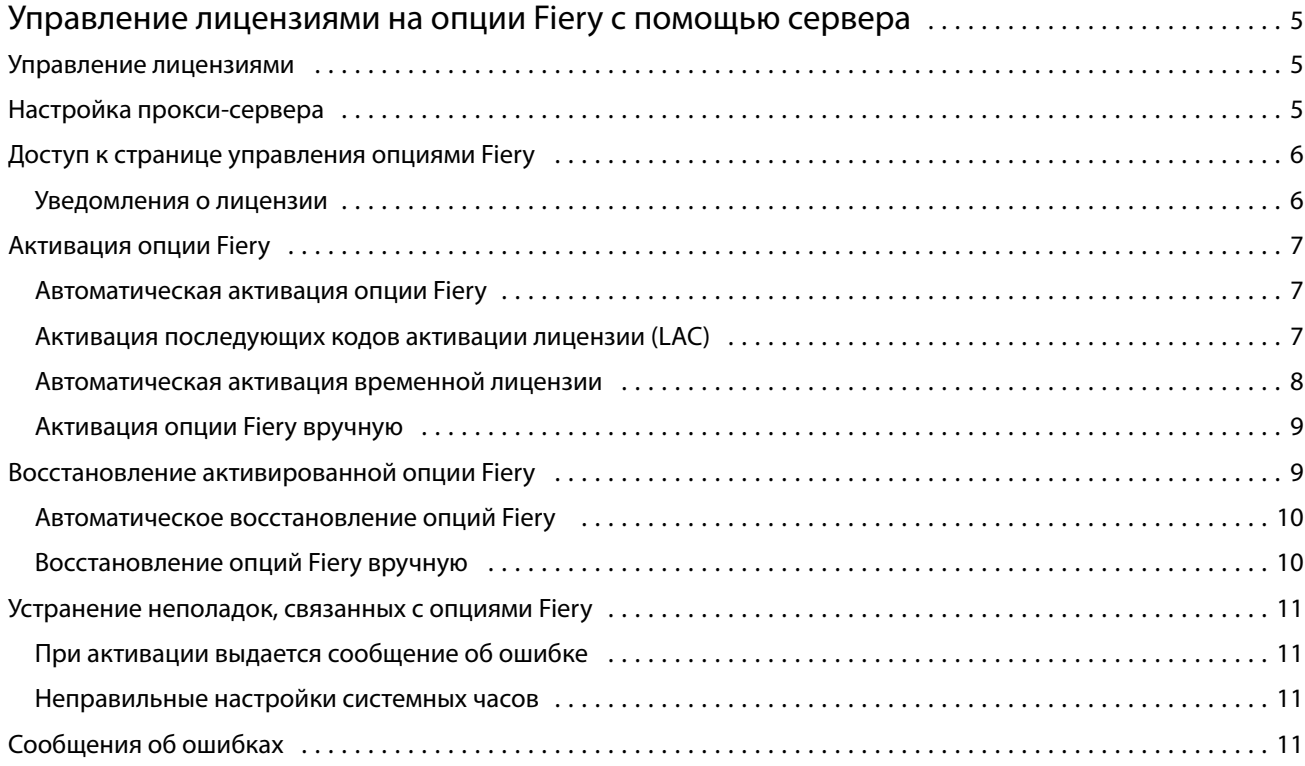

## <span id="page-4-0"></span>Управление лицензиями на опции Fiery с помощью сервера

Для использования опции Fiery, установленной на сервере Fiery server, необходимо сначала получить уникальный код активации лицензии (LAC), а затем активировать лицензию.

#### **Получение лицензий**

Лицензии на опции Fiery можно получить у своего дилера Fiery, производителя принтера или на сайте [EFI](https://estore.efi.com) [eStore](https://estore.efi.com).

После получения лицензии вы сможете выполнять следующие задачи.

- **•** [Активация опции Fiery](#page-6-0) на стр. 7
- **•** [Восстановление активированной опции Fiery](#page-9-0) на стр. 10

**Примечание:** Восстановление опций Fiery доступно только на серверах Fiery servers под управлением системного ПО Fiery версий FS400/FS400 Pro или более новых.

Можно активировать и восстановить опцию Fiery на странице «Управление опциями Fiery». Дополнительные сведения см. в разделе Управление опциями Fiery.

#### Управление лицензиями

Управление лицензиями включает в себя такие задачи, как активация и восстановление опций Fiery. Сервер лицензирования EFI позволяет управлять следующими задачами, связанными с кодами активации лицензии (LAC).

Способ управления лицензией зависит от того, подключен ли сервер Fiery server к Интернету.

- **•** Если сервер Fiery server подключен к Интернету, информация между сервером Fiery server и сервером лицензирования EFI передается автоматически.
- **•** Если сервер Fiery server не подключен к Интернету, обмен информацией между сервером Fiery server и сервером лицензирования EFI производится вручную.

Если для подключения к Интернету в организации используется прокси-сервер, необходимо настроить параметры прокси-сервера.

## <span id="page-5-0"></span>Настройка прокси-сервера

Если при попытке соединения с сервером лицензирования компьютер не может подключиться к Интернету, возможно, для подключения к Интернету в организации используется прокси-сервер. Попытайтесь настроить параметры прокси-сервера, а затем продолжить процесс лицензирования.

- **1** После появления сообщения об отсутствии подключения к Интернету нажмите Настройте параметры сети.
- **2** Введите запрошенные значения и нажмите Применить.

## Доступ к странице управления опциями Fiery

На странице «Управление опциями Fiery» отображаются активированные и доступные для активации опции Fiery. Перейти на страницу «Управление опциями Fiery» можно одним из следующих способов.

- **•** Command WorkStation: выберите Центр устройств вкладка > Общие > Общая информация и нажмите Управление.
- **•** WebTools: на вкладке Главная нажмите Управление.
- **•** Уведомления о лицензии на пакет опций Fiery: нажмите ссылку Активировать лицензию. Дополнительные сведения см. в разделе Уведомления о лицензии на стр. 6.

Страница «Управление опциями Fiery» откроется в веб-браузере, используемом по умолчанию.

#### **Уведомления о лицензии**

Уведомления отображаются, когда срок действия лицензии на установленные опции Fiery заканчивается или уже истек. Уведомления о том, что истекает срок действия лицензии, отображаются за 90, 60, 30, 15 и 10 дней до истечения этого срока. В течение последних 10 дней и после истечения срока действия лицензии уведомления отображаются ежедневно. Уведомления отображаются:

- **•** В правом верхнем углу Центра заданий Command WorkStation.
- **•** На сервере Fiery server, указанном в списке на вкладке «Главная» в Command WorkStation.

Уведомления содержат следующие ссылки.

- **•** Активировать лицензию: открывает страницу «Управление опциями Fiery» для активации кода активации лицензии (LAC). Ссылка «Активировать лицензию» отображается в течение последних 90 дней срока действия лицензии.
- **•** Подробнее: открывает страницу «Управление лицензиями» в справке для опции Fiery.
- **•** Значок «Больше» (три точки) скрывает выбранное уведомление до следующего интервала истечения срока действия. Однако в течение последних 10 дней и после истечения срока действия лицензии уведомления отображаются ежедневно.

**Примечание:** Дату истечения срока действия лицензии на опцию Fiery можно посмотреть в Центре устройств, на вкладке «Главная» в WebTools, а также на странице «Управление опциями Fiery».

## <span id="page-6-0"></span>Активация опции Fiery

При активации опции Fiery запишите следующие данные.

- **•** Идентификатор сервера Fiery server. Идентификатор можно посмотреть в разделе «Настройка BIOS» на странице конфигурации. Можно также открыть Центр устройств Command WorkStation и найти идентификатор в разделе «Конфигурация сервера» на вкладке «Общие». Кроме того, можно нажать RIPoбработка и посмотреть идентификатор в разделе Настройка BIOS справа.
- **•** Имя опции.
- **•** Код активации лицензии (LAC).

Активировать опции можно либо автоматически, либо вручную, в зависимости от того, подключен ли к Интернету сервер Fiery server, на котором выполняется активация опций. Дополнительные сведения см. в разделе [Управление лицензиями](#page-4-0) на стр. 5.

#### **Автоматическая активация опции Fiery**

Если компьютер подключен к Интернету, опцию Fiery можно активировать автоматически.

- **1** Откройте страницу «Управление опциями Fiery» (См. [Доступ к странице управления опциями Fiery](#page-5-0) на стр. 6.)
- **2** Нажмите Активировать, затем Продолжить, чтобы принять положения и условия лицензионного соглашения.
- **3** Введите код активации лицензии в поле Код активации лицензии, затем нажмите Продолжить.
- **4** Нажмите Активировать.
- **5** Если отображается запрос на перезапуск, можно либо нажать Перезапустить, чтобы выполнить перезапуск немедленно, либо нажать Завершить, если перед перезапуском требуется активировать другие опции. Если запрос на перезапуск не отображается, просто нажмите Завершить.

#### **Активация последующих кодов активации лицензии (LAC)**

Для опций Fiery, срок действия лицензии которых составляет 90 дней или менее, можно активировать лицензию с новым (последующим) сроком, одновременно используя текущую лицензию. Текущая лицензия будет действовать до истечения срока ее действия, после чего сразу начнется действие последующей лицензии. Это гарантирует отсутствие перерыва между истечением срока действия текущей лицензии и началом срока действия последующей лицензии.

Активировать последующую лицензию можно точно таким же способом, как активировалась текущая лицензия. Дополнительную информацию см. в разделе Автоматическая активация опции Fiery на стр. 7.

#### <span id="page-7-0"></span>**Дополнительная информация**

- **•** Последующие лицензии можно активировать только для опций Fiery, установленных на серверах Fiery servers с системным программным обеспечением Fiery FS400/400 Pro или более поздней версии.
- **•** Для активации последующей лицензии сервер Fiery server должен быть подключен к Интернету.
- **•** Уведомления об истечении срока действия лицензии отображаются за 90, 60, 30, 15 и 10 дней до истечения этого срока, а когда останется менее 10 дней — ежедневно. Последующую лицензию можно активировать в любое время после получения уведомления за 90 дней до истечения срока действия текущей лицензии.
- **•** Даже после активации последующей лицензии будет по-прежнему действовать текущая лицензия. Срок действия последующей лицензии начинается только после истечения срока действия текущей лицензии.
- **•** Если имеется активная пробная лицензия, можно активировать последующую лицензию, но срок ее действия начнется только после истечения срока действия лицензии на пробную версию.
- **•** Если до истечения срока действия текущей лицензии не будет активирована последующая лицензия, после истечения этого срока опция Fiery станет недоступна и необходимо будет получить новую лицензию.

#### **Автоматическая активация временной лицензии**

Если во время первой установки опции Fiery сервер лицензирования EFI недоступен, можно продолжить активацию опции Fiery с использованием временной лицензии. Временную лицензию можно активировать на странице «Управление опциями Fiery».

- **1** Перейдите на страницу «Управление опциями Fiery» одним из следующих способов.
	- **•** В Центре устройств Command WorkStation перейдите на вкладку Общие, выберите Общая информация и нажмите Управление.
	- **•** В WebTools на вкладке Главная нажмите Управление.

Если на странице «Управление опциями Fiery» невозможно активировать код активации лицензии (LAC), появится сообщение о том, что сервер лицензии недоступен и можно активировать временную лицензию.

- **2** Нажмите кнопку Активировать временную лицензию.
- **3** Нажмите Перезапуск.

Дату истечения срока действия временной лицензии можно посмотреть в Центре устройств, на вкладке «Главная» в WebTools, а также на странице «Управление опциями Fiery».

#### **Дополнительная информация**

- **•** Временная лицензия доступна только для опций Fiery, установленных на серверах Fiery servers с системным программным обеспечением Fiery FS400/400 Pro или более поздней версии.
- **•** Для активации временной лицензии сервер Fiery server должен быть подключен к Интернету.

- <span id="page-8-0"></span>**•** В следующих случаях можно активировать только временную лицензию.
	- **•** Сервер лицензирования EFI недоступен.
	- **•** Выполняется первая установка опции Fiery.
- **•** Нельзя активировать временную лицензию после повторной установки системного программного обеспечения Fiery.
- **•** Временная лицензия действительна только в течение 35 дней. В течение этого срока можно активировать код активации лицензии (LAC).

#### **Активация опции Fiery вручную**

Если компьютер не подключен к Интернету, обмен данными между компьютером и веб-сайтом лицензирования Fiery необходимо выполнить вручную. Необходимо создать файл запроса, отправить его на веб-сайт лицензирования Fiery для получения файла лицензии, а затем использовать этот файл лицензии для активации опции.

- **1** Откройте страницу «Управление опциями Fiery» (См. [Доступ к странице управления опциями Fiery](#page-5-0) на стр. 6.)
- **2** Нажмите Активировать, затем Продолжить, чтобы принять положения и условия лицензионного соглашения.
- **3** Введите код активации лицензии в поле Код активации лицензии, затем нажмите Продолжить.
- **4** Для продолжения в ручном режиме нажмите Продолжить.
- **5** Нажмите Создать файл запроса и сохраните файл.
- **6** Скопируйте файл запроса на компьютер, который подключен к Интернету.
- **7** Откройте браузер и перейдите на веб-сайт <https://licensing.fiery.com/>.
- **8** Нажмите Обзор, выберите файл запроса и нажмите Отправить.
- **9** Нажмите Продолжить.
- **10** Нажмите Загрузить файл лицензии и сохраните файл.
- **11** Скопируйте файл на компьютер, на котором был изначально введен код активации лицензии.
- **12** Вернитесь в окно Создать лицензию и нажмите Да.
- **13** Нажмите Обзор, выберите и откройте файл лицензии, затем нажмите Активировать.
- **14** Если отображается запрос на перезапуск, можно либо нажать Перезапустить, чтобы выполнить перезапуск немедленно, либо нажать Завершить, если перед перезапуском требуется активировать другие опции. Если запрос на перезапуск не отображается, просто нажмите Завершить.

### <span id="page-9-0"></span>Восстановление активированной опции Fiery

Если ранее активированные опции недоступны и компьютер не может их восстановить, подключившись к серверу лицензирования, для восстановления этих опций можно использовать страницу «Управление опциями Fiery».

**Примечание:** Восстановление опций Fiery доступно только на серверах Fiery servers под управлением системного ПО Fiery версий FS400/FS400 Pro или более новых.

Восстановить опции можно либо автоматически, либо вручную, в зависимости от того, подключен ли компьютер к Интернету. Дополнительные сведения см. в разделе [Управление лицензиями](#page-4-0) на стр. 5.

#### **Автоматическое восстановление опций Fiery**

Если компьютер подключен к Интернету, ранее активированные опции Fiery можно восстановить автоматически.

- **1** Откройте страницу «Управление опциями Fiery» (См. [Доступ к странице управления опциями Fiery](#page-5-0) на стр. 6.)
- **2** Нажмите Расширенные настройки в правом верхнем углу, а затем нажмите Восстановить. Опция Fiery будет восстановлена.
- **3** Нажмите Готово.

#### **Восстановление опций Fiery вручную**

Если компьютер не подключен к Интернету, обмен данными между компьютером и веб-сайтом лицензирования EFI необходимо выполнить вручную. Необходимо создать файл запроса, отправить его на веб-сайт лицензирования EFI для получения файла лицензии, а затем использовать этот файл лицензии для восстановления опций.

- **1** Откройте страницу «Управление опциями Fiery» (См. [Доступ к странице управления опциями Fiery](#page-5-0) на стр. 6.)
- **2** Нажмите Расширенные настройки в правом верхнем углу, а затем нажмите Восстановить.
- **3** Для продолжения в ручном режиме нажмите Продолжить.
- **4** Нажмите Создать файл запроса и сохраните файл.
- **5** Скопируйте файл запроса на компьютер, который подключен к Интернету.
- **6** Откройте браузер и перейдите на веб-сайт [licensing.efi.com](https://licensing.efi.com/Activation/Licensing.aspx).
- **7** Нажмите Выбрать файл, выберите файл запроса и нажмите Загрузить файл запроса. Будет сгенерирован файл лицензии.
- **8** Нажмите Загрузить файл лицензии и сохраните файл.
- **9** Скопируйте файл лицензии на компьютер, на котором выполняется восстановление опций.
- <span id="page-10-0"></span>**10** Вернитесь в окно Создать лицензию и нажмите Да.
- **11** Нажмите Обзор, выберите и откройте файл лицензии, затем нажмите Восстановить.

#### Устранение неполадок, связанных с опциями Fiery

Если при управлении опциями Fiery возникают неполадки, их можно устранить.

#### **При активации выдается сообщение об ошибке**

В каждом сообщении об ошибке приведены сведения об ошибке и рекомендации по ее устранению.

- **1** Ознакомьтесь с разделом Сообщения об ошибках на стр. 11 для получения более подробной информации об ошибке. Если в сообщении предлагается обратиться в службу технической поддержки, необходимо сначала создать файл журнала диагностики.
- **2** Для создания файла журнала диагностики откройте страницу «Управление опциями Fiery». (См. [Доступ к](#page-5-0) [странице управления опциями Fiery](#page-5-0) на стр. 6.)
- **3** Нажмите значок Расширенные настройки в правом верхнем углу, а затем нажмите Журнал диагностики для создания файла журнала диагностики.
- **4** При обращении в службу технической поддержки укажите следующие данные.
	- **•** Идентификатор сервера Fiery server. Дополнительные сведения см. в разделе [Активация опции Fiery](#page-6-0) на стр. 7.
	- **•** Название опции, которую вы пытаетесь активировать.
	- **•** Код активации лицензии (LAC).
	- **•** Журнал диагностики

#### **Неправильные настройки системных часов**

Если время на системных часах значительно отличается от фактического, компьютер не может подключиться к серверу лицензирования EFI. В этом случае сбросьте настройки часов компьютера.

## Сообщения об ошибках

Каждое сообщение об ошибке содержит сведения об ошибке и рекомендации по ее устранению. Сообщения об ошибках отображаются в программном обеспечении активации лицензии и на сайте лицензирования EFI. Для получения дополнительной информации или поддержки зарегистрированные пользователи могут начать обсуждение в [Fiery Communities.](https://communities.fiery.com/s/)

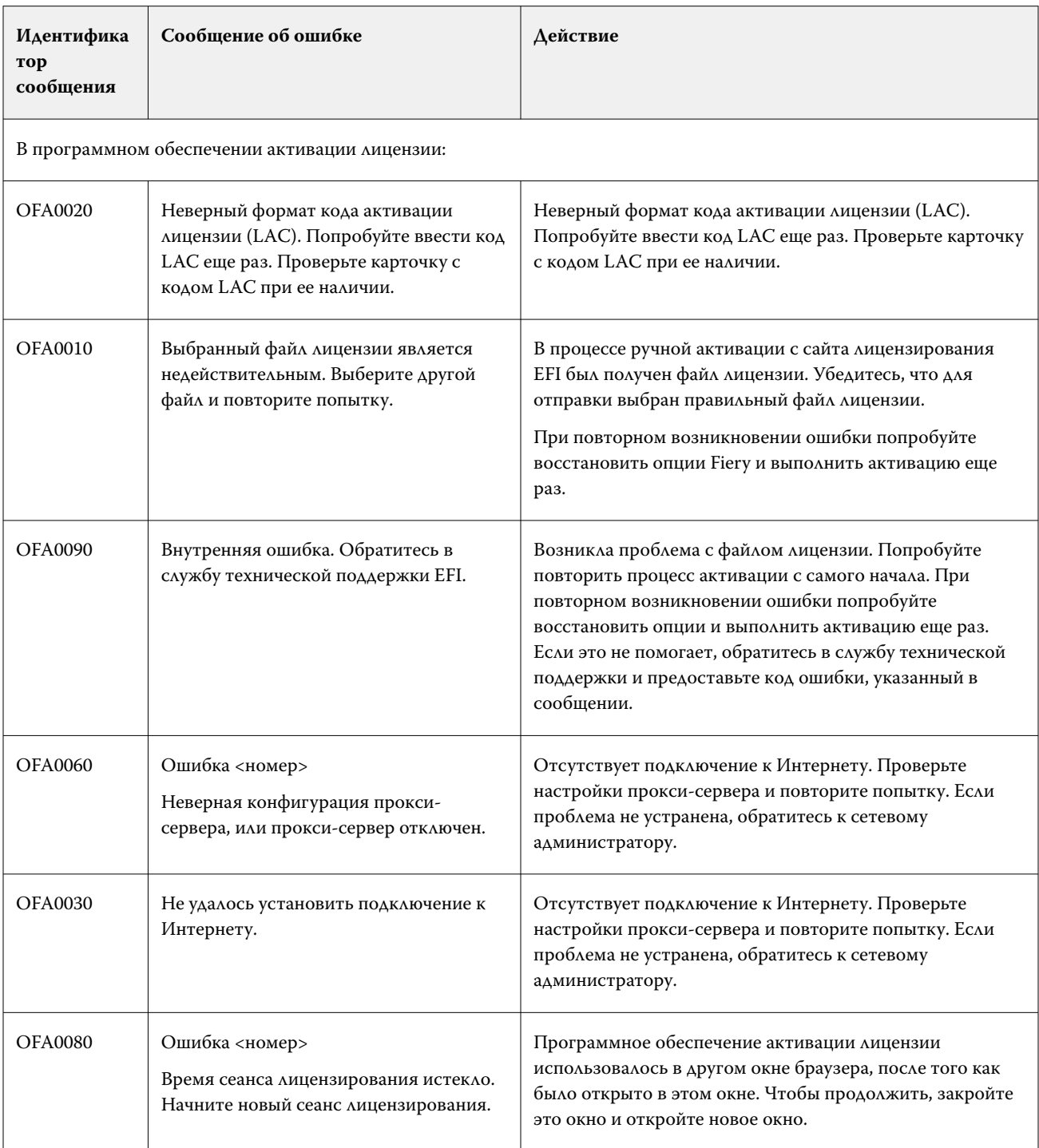

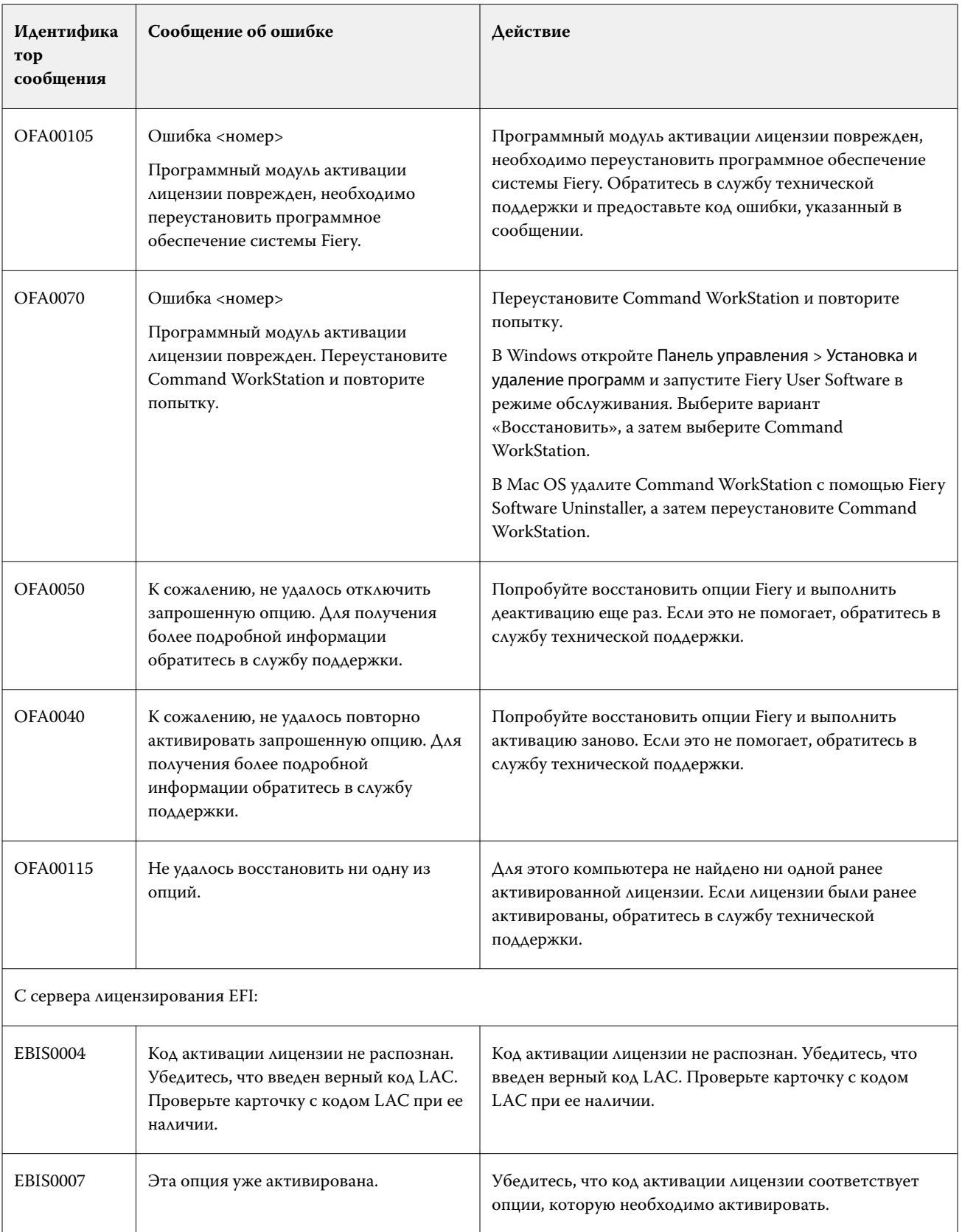

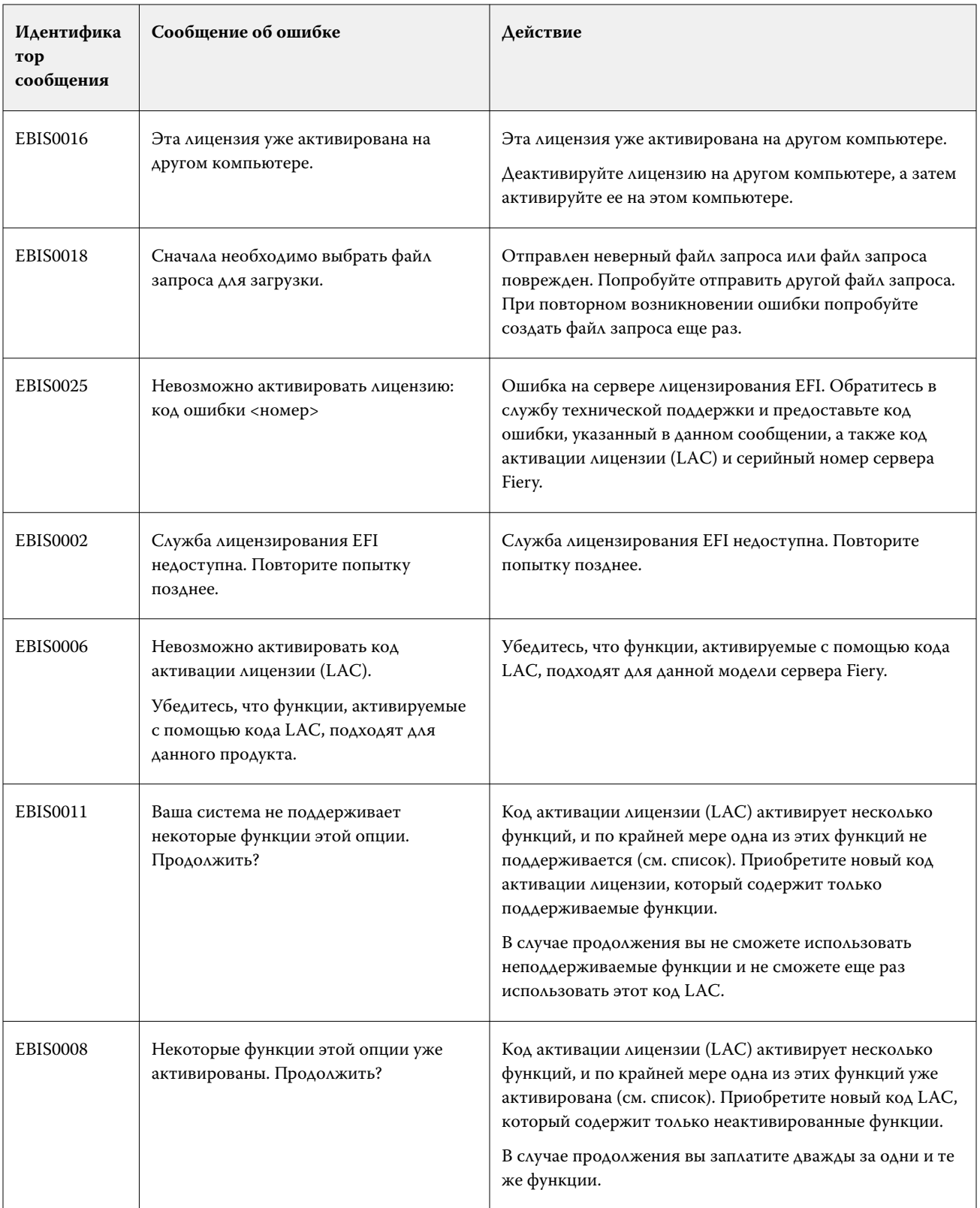

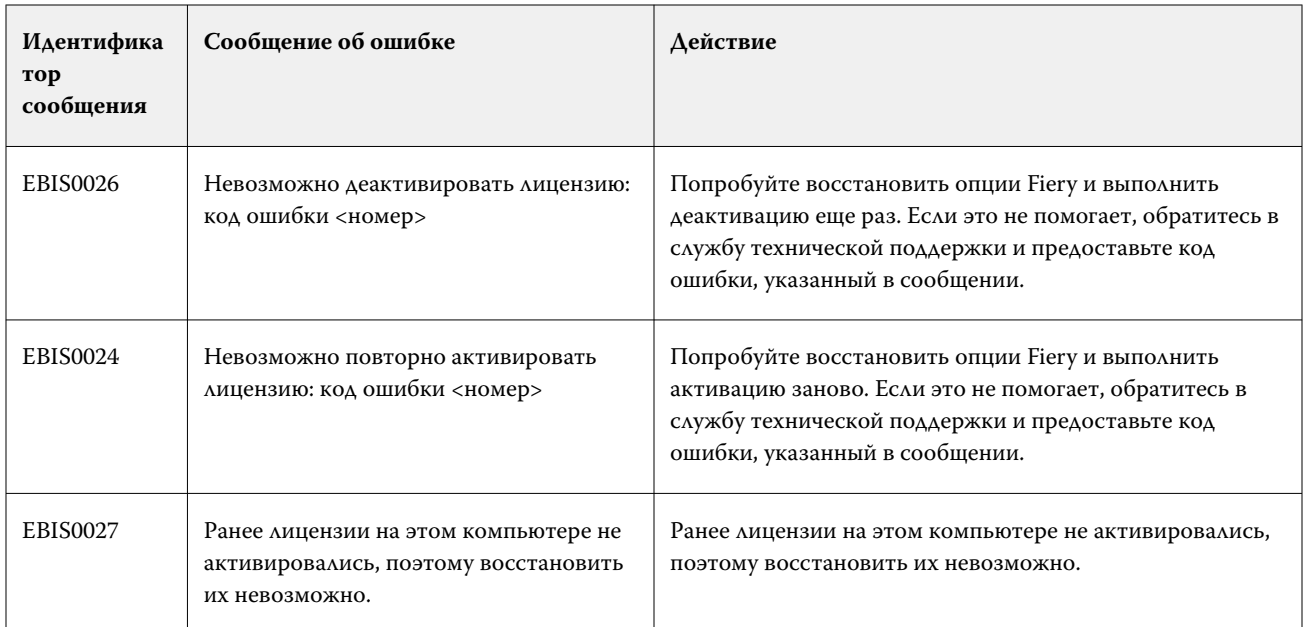